## **Åbning af en fuldført kontaktpædagogbesvarelse**

- 1. Log ind på Administrationsportalen med dit brugernavn/adgangskode
- 2. Find kontaktpædagogens login i Gruppen, hvor barnet er registreret
- 3. Log ud af portalen og ind igen med kontaktpædagogens brugernavn og adgangskode
- 4. Marker afkrydsningsboksen til venstre for barnets navn. Klik så på linket "Åben besvarelse" oppe til højre i skærmbilledet.
- 5. Nu kan Kontaktpædagogen logge ind igen med barnets brugernavn

Husk at dine svar først bliver gemt, når du klikker på "Næste-knappen". Når alle spørgsmålene er besvaret, så klikker du på "Fuldfør-knappen" på sidste side i spørgeskemaundersøgelsen.

## Skærmbillede

Kontaktpædagog

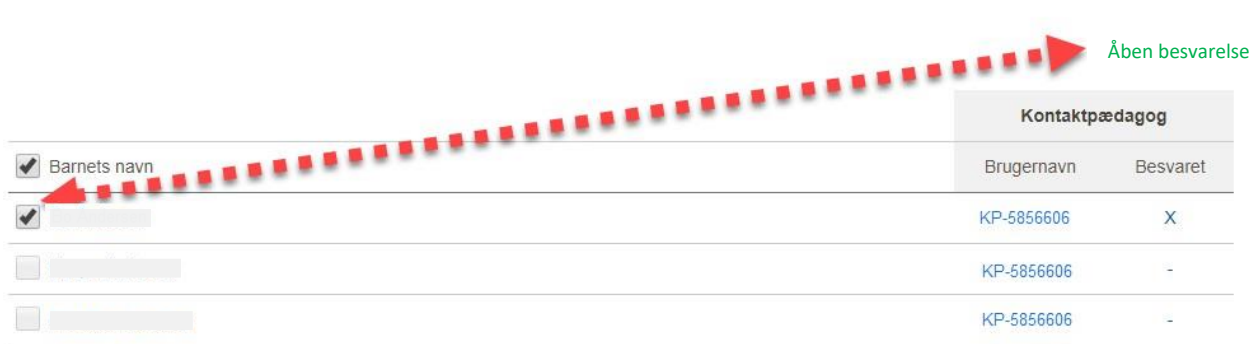